# <span id="page-0-3"></span>**User Groups**

- [Overview](#page-0-0)
- [Creating User Groups](#page-0-1)
	- <sup>o</sup> [Group Details section](#page-0-2)
	- <sup>o</sup> [Default Dashboards](#page-1-0)
	- <sup>o</sup> [Group Members](#page-1-1)
- [View Members](#page-2-0)
- [Edit Group](#page-3-0) • [Delete Group](#page-3-1)
- [Content Approvers](#page-3-2)

## <span id="page-0-0"></span>**Overview**

This section describes how user groups are used within Yellowfin. User groups are a vital element of Yellowfin security and broadcast processes. Groups assist users by allowing common sets of people to be added to general groups which can then be attached as a single entity to various elements within the application. Groups can be created and managed through the Admin Console. Once a group has been defined there are processes within Yellowfin that will automatically maintain members of a group on a regular basis.

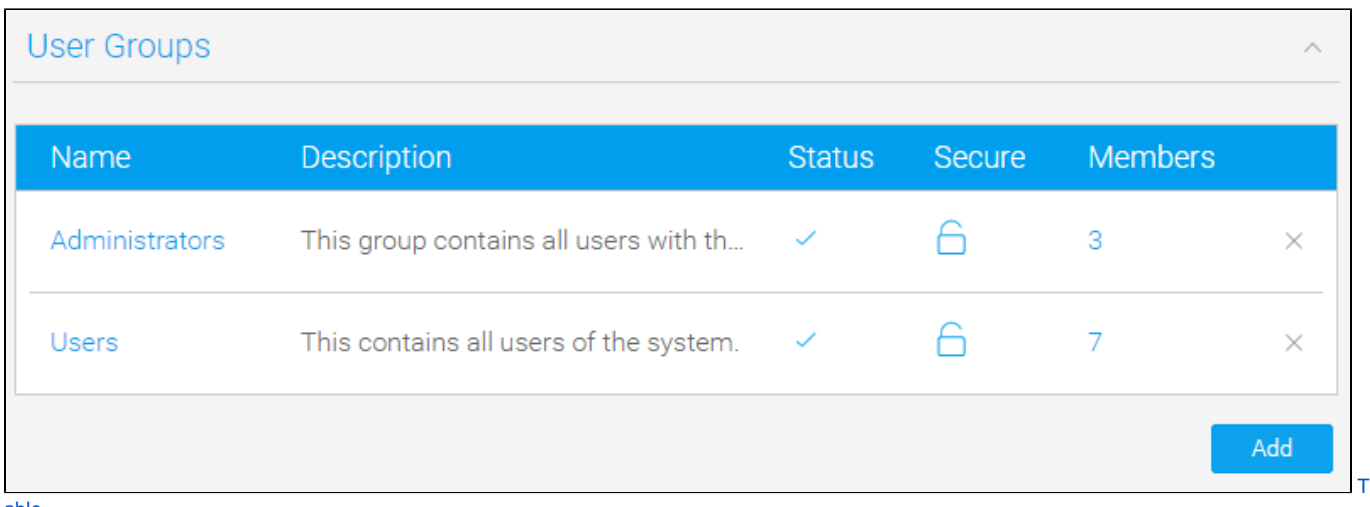

[able](https://wiki.yellowfinbi.com/pages/resumedraft.action?draftId=37061269&draftShareId=c8598cfd-dee6-4b01-a849-c42924980d30&)

#### [top](#page-0-3)

## <span id="page-0-1"></span>Creating User Groups

To create a new group, click on the **Add** button at the bottom of the groups list in the Admin Console.

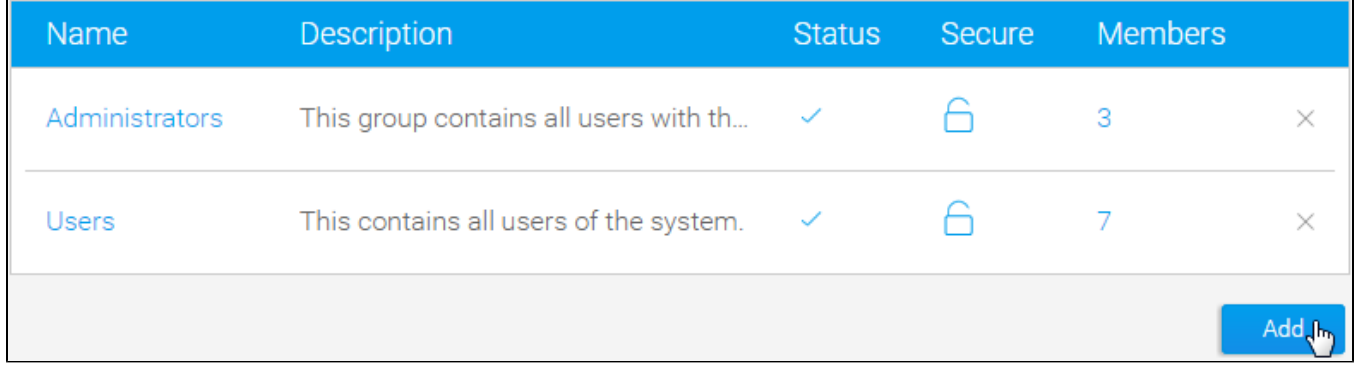

This will take open a new page with a number of sections.

#### <span id="page-0-2"></span>**Group Details section**

The Group Details section contains the general management tools for user groups. See the table below for more information about each option.

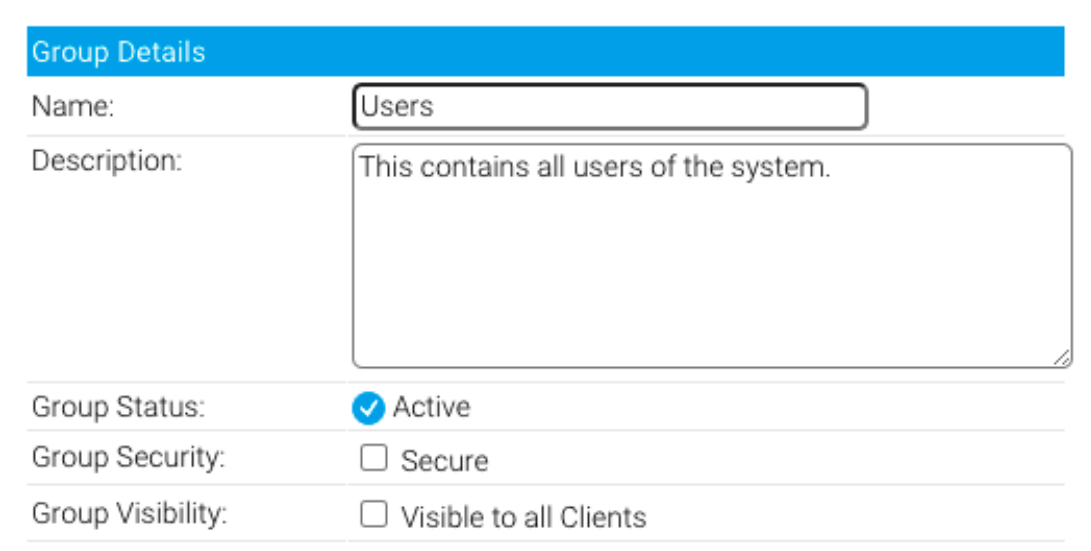

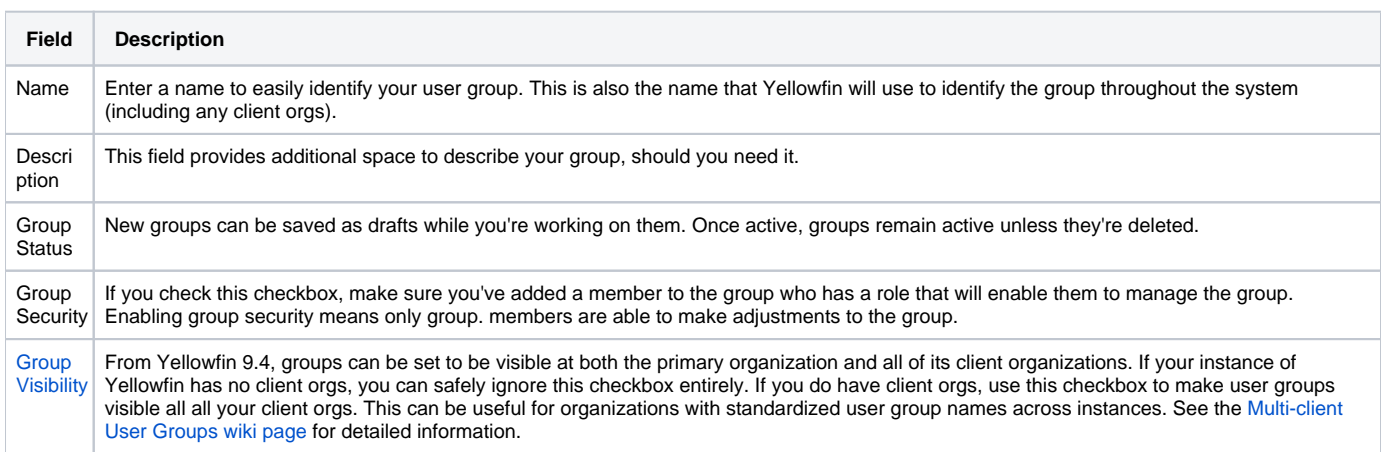

## <span id="page-1-0"></span>**Default Dashboards**

If you wish to automatically add dashboard tabs to a user's dashboard when they are created you can assign the default tabs for a user group. Choose the tab and click 'add' to add them to the list of tabs. The order you add tabs to a user group will be the order they are sorted on the dashboard (see the numbered list pictured below). All these tabs will be created for a new user when they first login to Yellowfin.

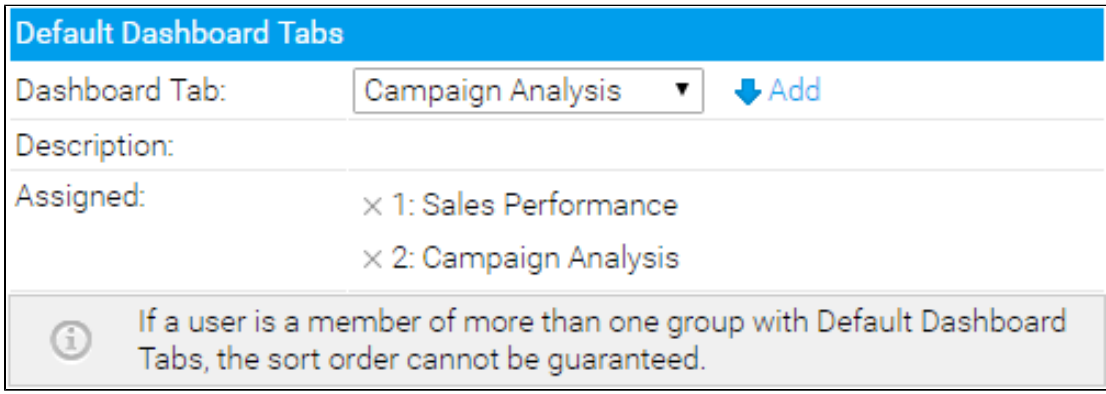

**Note:** this only adds tabs to new users when they are created, once added users can then remove these tabs if they desire.

#### <span id="page-1-1"></span>**Group Members**

To assign users to a group you will have to create member records. This is done by deciding how members should be assigned. To assign members you can either add in specific users or specific types of users. For example you could create a group that includes all users with the role of 'Public Writer'. The following member types are available from within Yellowfin:

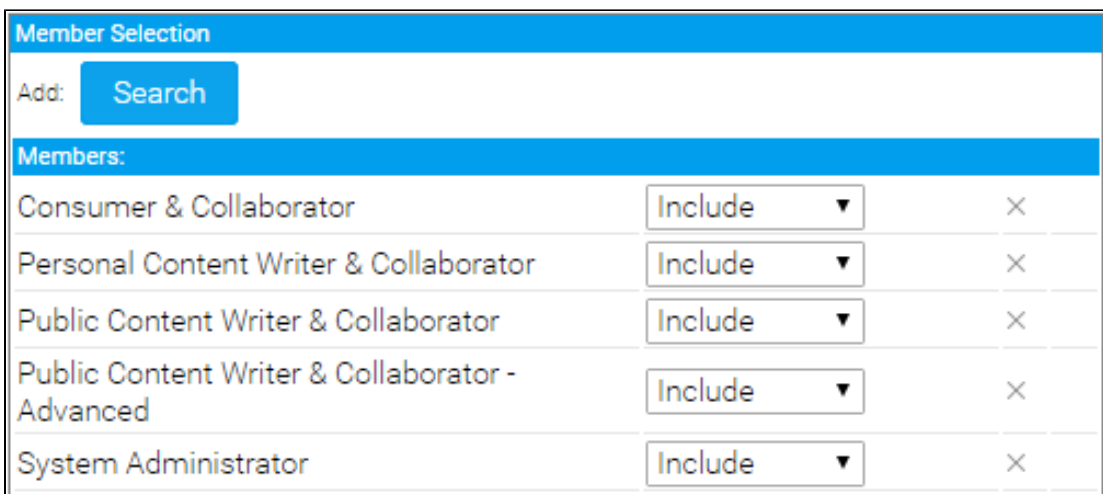

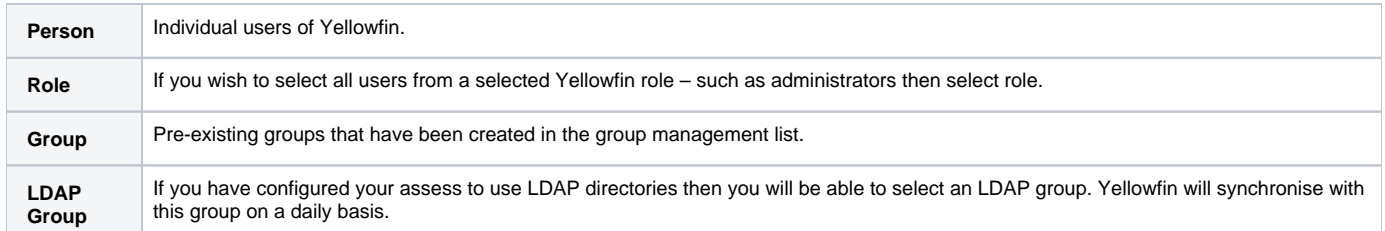

The member control allows you to determine if the user should be included or excluded from the group. For Example you might want to include all Public Writers in a group but **exclude** John Smith.

If a user is excluded from a group then this overrides any record from which they might be included. The exclusion process is the last step of building the group members.

- 1. Select the type of member you want to add to a group
- 2. Determine if you wish to include or exclude them from the group
- 3. Click add to add them into the members list

Once complete, click **Save** to add the group.

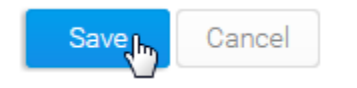

[top](#page-0-3)

## <span id="page-2-0"></span>View Members

When viewing the Group List on the Admin Console, you can click on the number of members to view a list of users currently assigned to a group.

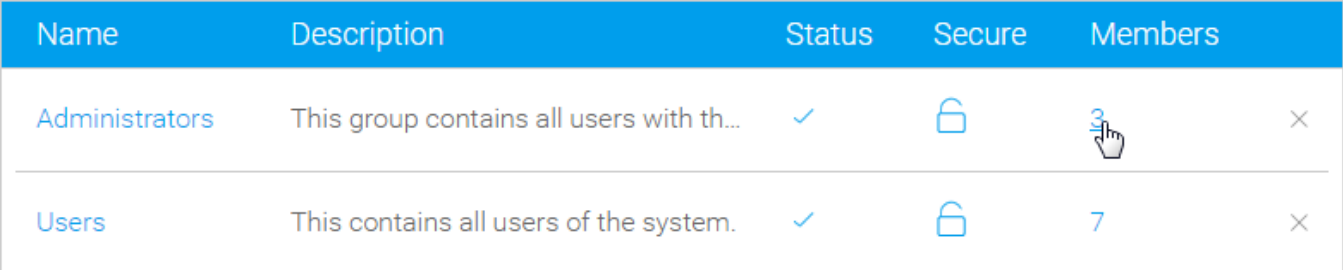

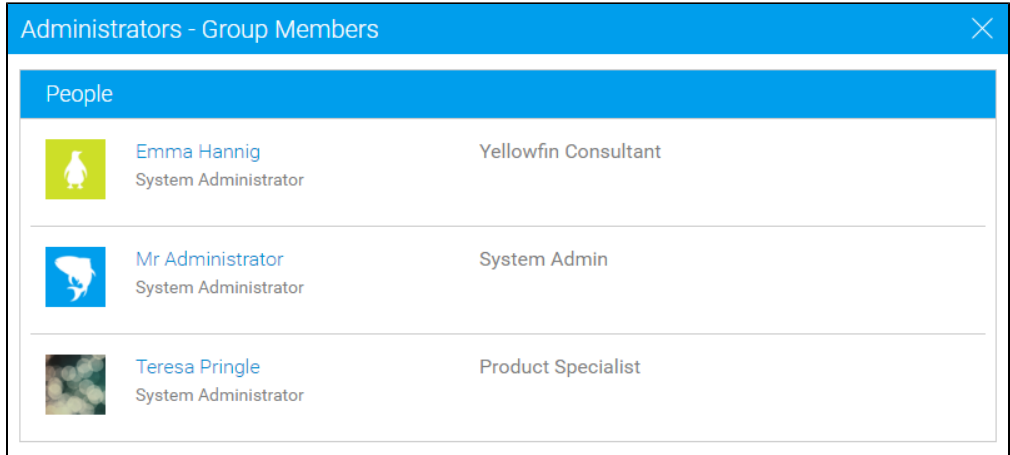

#### [top](#page-0-3)

# <span id="page-3-0"></span>Edit Group

In order to make changes to a group definition, simply locate the group in the Admin Console and click on its name to access the Group Details page.

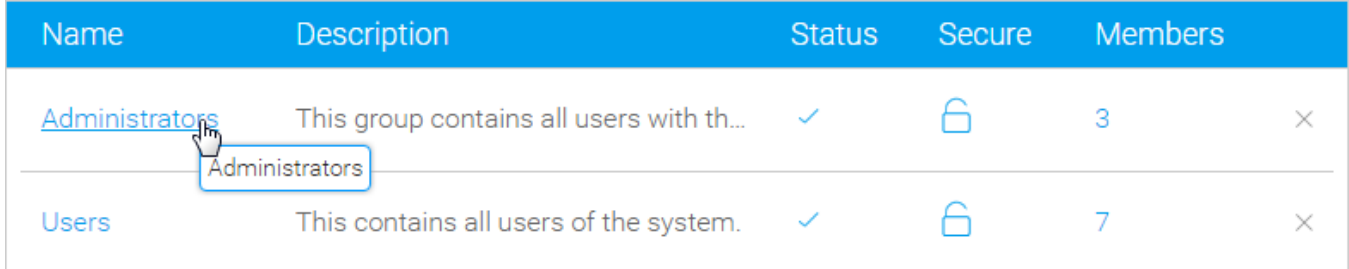

#### [top](#page-0-3)

# <span id="page-3-1"></span>Delete Group

In order to delete a group definition, simply locate the group in the Admin Console and click on the **x** to the right of it. This will only remove the group, not the users assigned to it.

<span id="page-3-2"></span>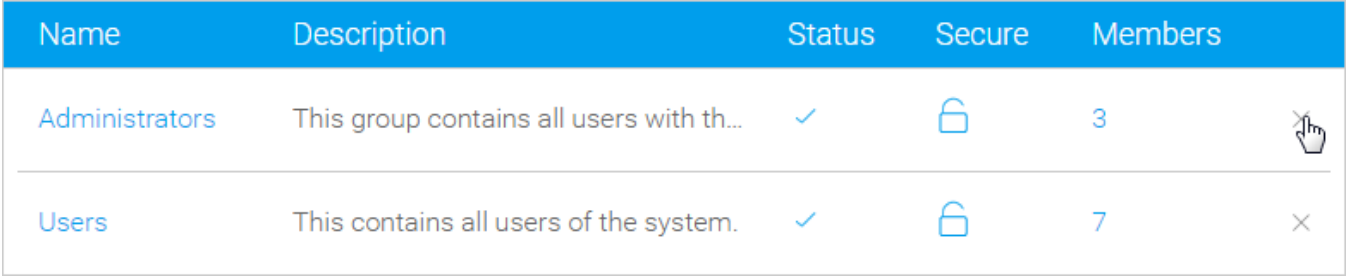

# Content Approvers

Upon selecting a user group for content approval, all the group members will receive notification emails. Any of them may then approve or reject the content by following the approval process.

[top](#page-0-3)